## **Настройка подключения в СНК-АЗС банковского терминала, работающий по протоколу Arcus 2 CAP.**

СНК-АЗС работает с терминалом через драйвер, предоставляемый банком. При установке драйвера сотрудником банка желательно поставить драйвер в папку **c:\snc\_azs\server\Arcus2\**.

Настройку драйвера на терминал должен провести сотрудник банка.

Если драйвер был поставлен в другую папку, то надо скопировать все файлы из папки драйвера в папку c:\snc\_azs\server\Arcus2\ и исправить в реестре ключи:

1. HKEY\_LOCAL\_MACHINE\Software\Arcus2

и\или

HKEY\_LOCAL\_MACHINE\Software\Arcom

В них надо прописать пути " **c:\snc\_azs\server\Arcus2\**"**.**

2. В папке драйвера надо найти файл C:\SNC\_AZS\server\Arcus2\INI\ops.ini и внести изменения в соответствия операций СНК-АЗС и терминала в разделе после строки

## **# Торговые и сервисные операции (ТСП)**

Первая цифра до "равно" должна быть уникальной. Это команда от СНК-АЗС. По указанному соответствию терминал выполняет свою команду.

СНК-АЗС использует следующие команды:

- **1 оплата**
- **2 возврат**
- **3 отчет**
- **4 сверка итогов**
- **6 отмена**

Пример соответствия команд СНК-АЗС и терминала, может отличаться от существующего:

**1=1,1,ОПЛАТА ТОВАРА 2=1,11,ВОЗВРАТ ТОВАРА 3=2,0,ОТЧЕТ 4=2,1,СВЕРКА ИТОГОВ 6=1,5,ОТМЕНА**

Настройки в СНК-АЗС.

1. В "Конфигураторе оборудования СНК-АЗС" (hwserverconfig.exe) в раздел "Картридер" нужно добавить новое устройство с типом "Ридер карт Ingenico (Arcus)" и указать COMпорт и скорость обмена.

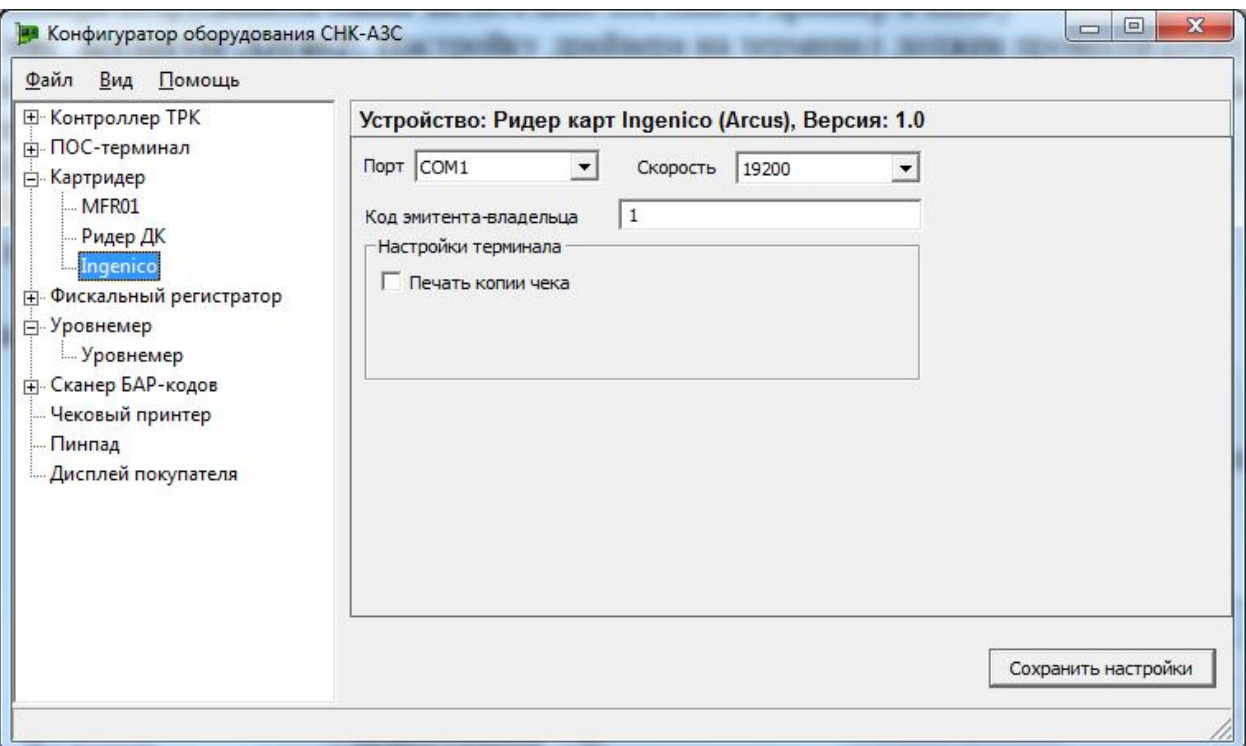

2. В разделе "Фискальный регистратор" проверить что для "Банковские карты" присвоен "Тип оплаты 4". Если это не так, то установить "Тип оплаты 4".

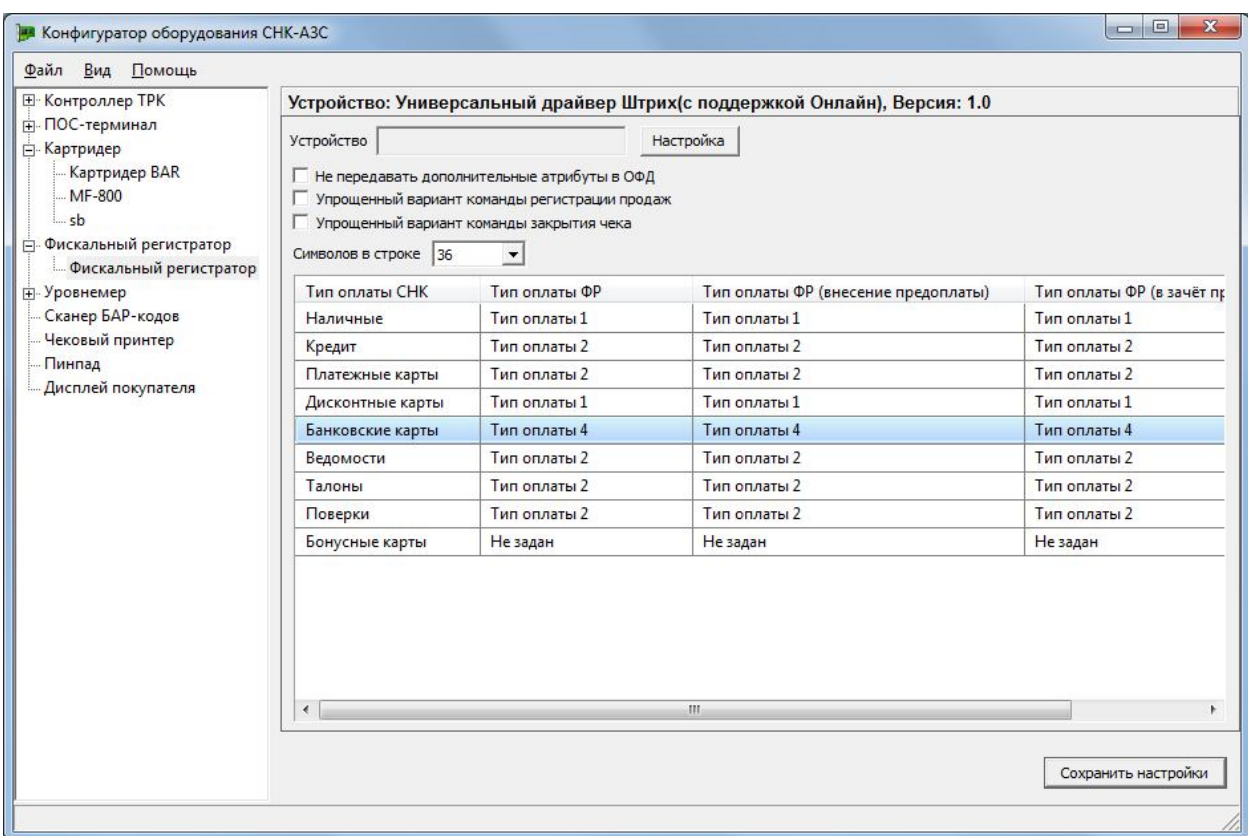

3. На газовых ГНК часто требуется обслуживание банковских карт по факту налива. Для этого удобнее использовать режим незарегистрированного отпуска с оплатой после завершения налива. Однако если это невозможно, то в программе "Настройки СНК-АЗС" (settings.exe) надо в разделе "Карты", в пункте "Режим <дебетование по факту>" поставить "Разрешить для всех типов карт".

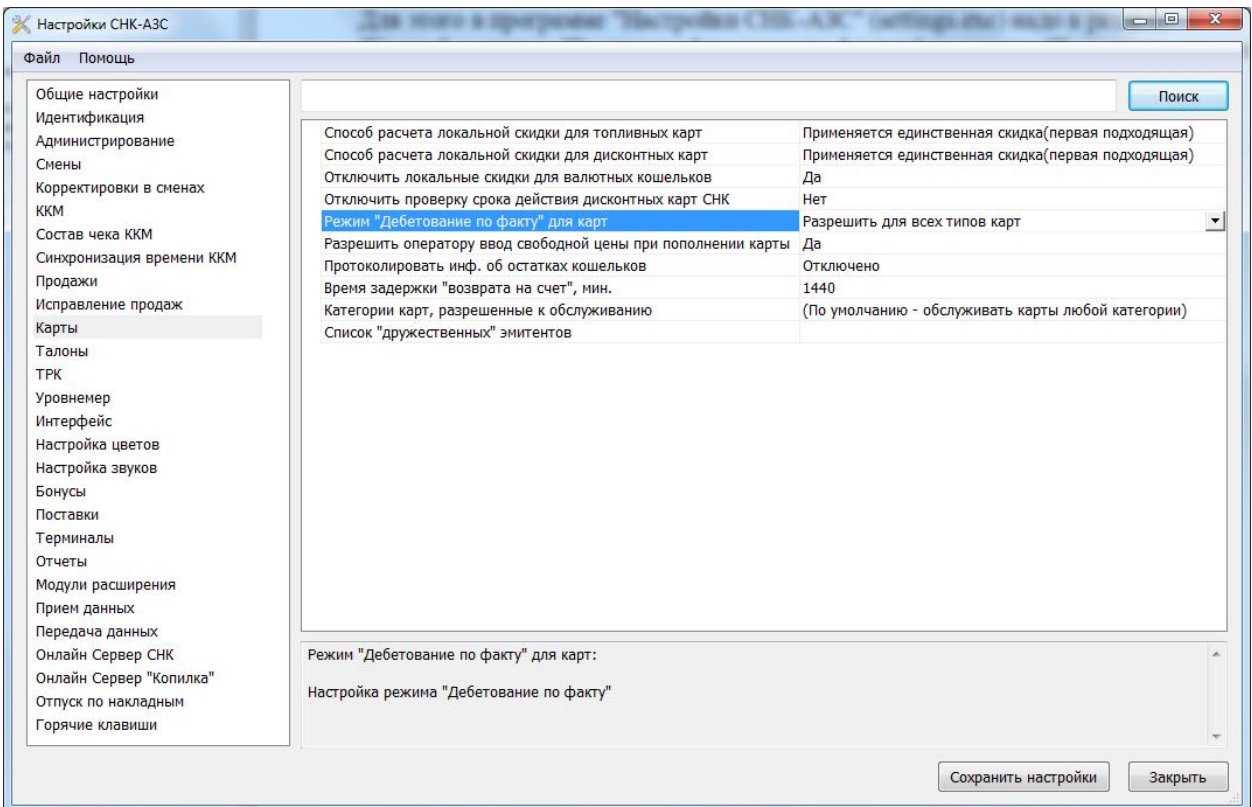

4. В приложении "Управление скидками" в разделе "Банковские карты" надо создать сеть эмитентов с кодом "4", затем в этой сети добавить эмитента терминала, например, 1481 для Сбербанка.

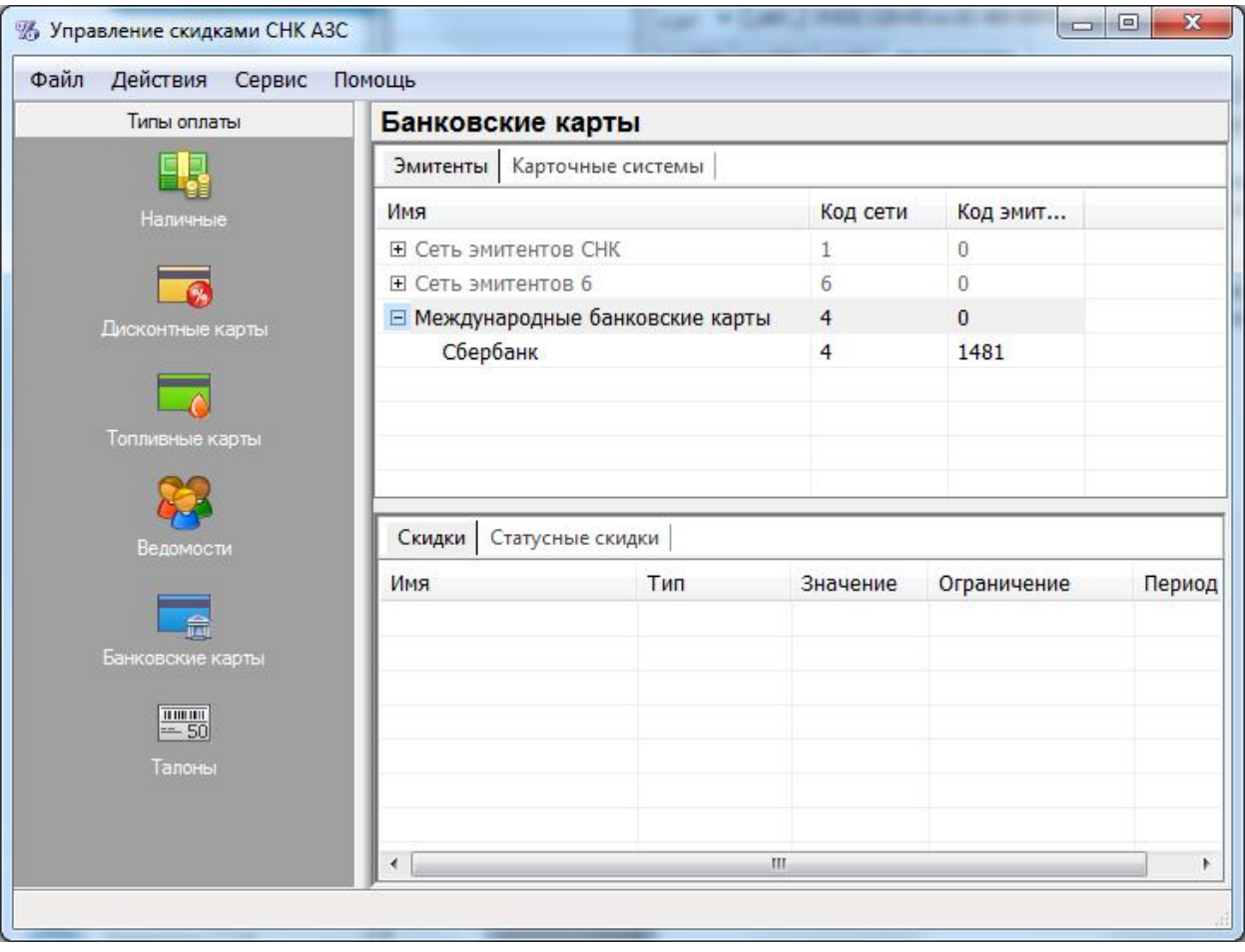